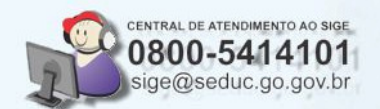

# **PROCEDIMENTOS PARA ENCERRAMENTO DO ANO LETIVO** 2010 - SISTEMA DE GESTÃO ESCOLAR

Finalização do **Ano Letivo no SIGE** 

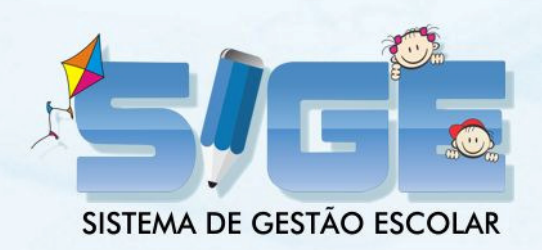

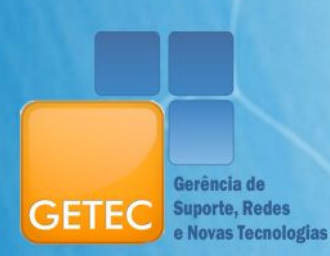

SECRETARIA DE EDUCAÇÃO

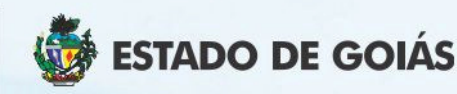

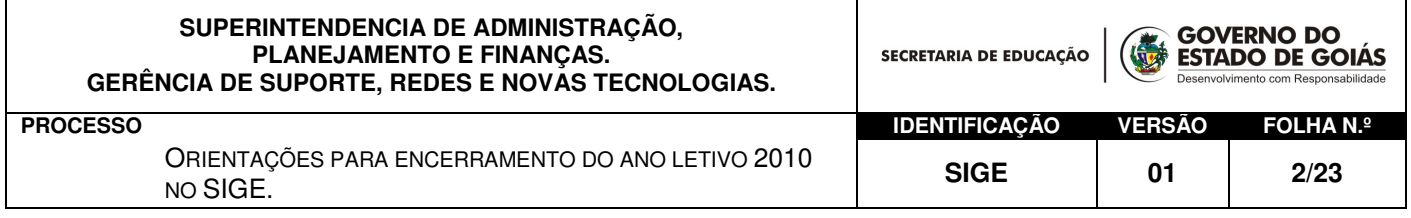

#### Conteúdo

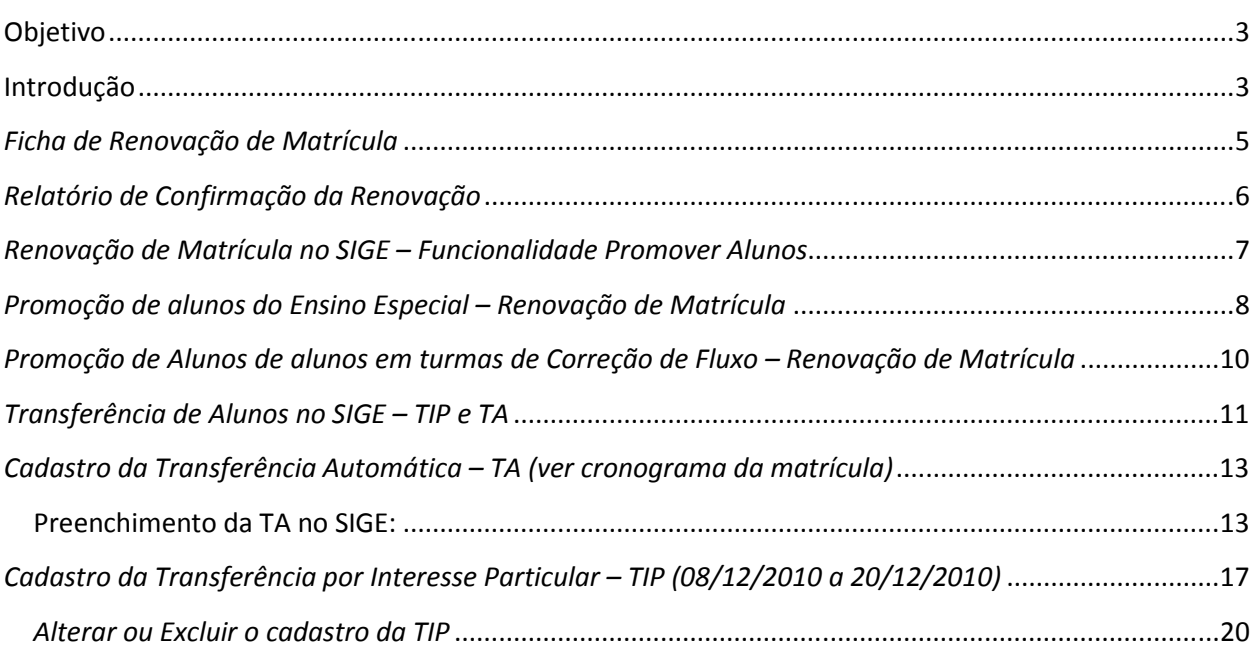

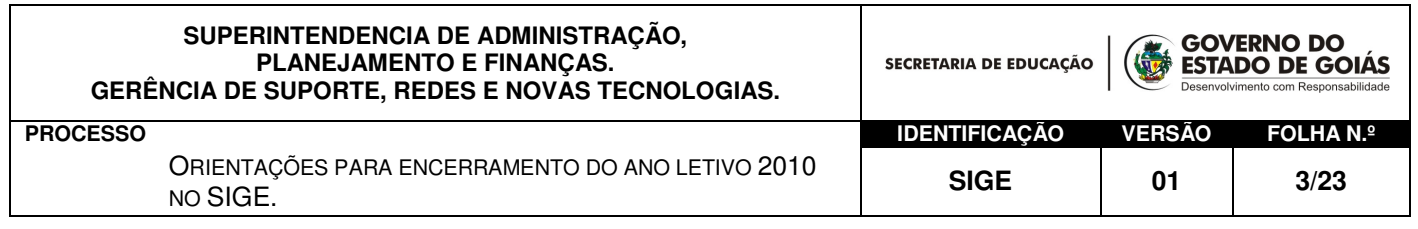

Objetivo: Orientar os suportes do SIGE e Unidades Escolares sobre o encerramento do ano letivo 2010 no SIGE.

Introdução: Este documento tem como característica fornecer e reforçar as informações necessárias para o encerramento do ano letivo corrente.

É importante ressaltar que:

- Todo ano/semestre letivo no SIGE é único com regras específicas;
- $\triangleright$  Todo aluno enturmado<sup>1</sup> no ano/semestre letivo só estará disponível no ano subsequente mediante <u>renovação de matrícula<sup>2</sup>.</u>
- ▶ Serão promovidos todos os alunos com resultado final APROVADO, REPROVADO e/ou em PROGRESSÃO PARCIAL:
	- o Aluno com situação APROVADO no final de 2010 será promovido no SIGE para série subsequente em 2011;
	- o Aluno com situação REPROVADO no final de 2010 será promovido no SIGE para a mesma série do ano atual em 2011;
	- o Aluno com situação PROGRESSÃO PARCIAL no final de 2010 será promovido no SIGE para série subsequente em 2011.
- Alunos com situação final DESISTENTE, EVADIDO, MATRÍCULA CANCELADA deverão solicitar vagas para 2011 através do 0800.645.6556 ou pelo site

l

 $^1$  Aluno enturmado compreende todo aluno regularmente matriculado e alocado em turma no ano letivo corrente.

<sup>&</sup>lt;sup>2</sup> A Renovação de Matrícula no SIGE é realizada através da funcionalidade Promover Aluno, disponível no lápis Período Letivo.

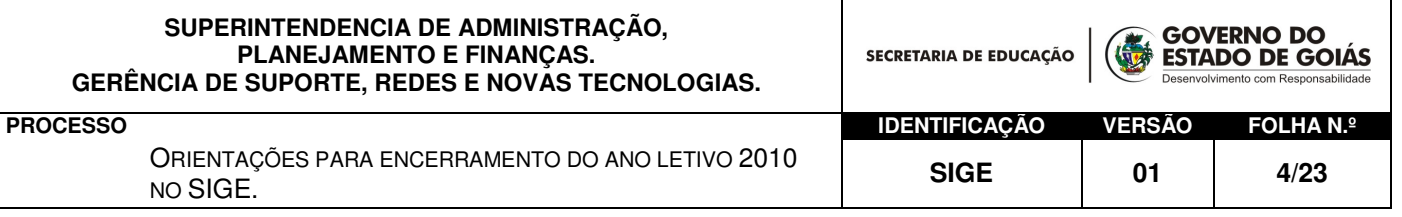

www.matricula.go.gov.br conforme cronograma da Matrícula.

- $\geq 0$  ingresso de **novos alunos** provenientes das redes municipal, particular, de outros estados e/ou iniciando a vida escolar deverão solicitar vagas para 2011 através do 0800.645.6556 ou pelo site www.matricula.go.gov.br conforme cronograma da Matrícula.
- > Para alunos que perderem o período de solicitação de vagas, poderá fazê-lo na escola somente a partir de 05/02/2011, quando estará finalizado a 2ª (segunda) etapa do período de confirmação e efetivação da matrícula. Neste caso, o aluno deverá se dirigir a uma escola da rede. A escola por sua vez, realizará uma solicitação de matrícula através do SIGE.

É IMPORTANTE frisar que as solicitações pelo SIGE só estarão disponíveis após esta data (05/02/2011), todas as solicitações anteriores a esta data será descartada automaticamente pelo sistema.

- > Alunos em turma de **Correção de Fluxo** terão suas matrículas renovadas através da funcionalidade "Promover Aluno" disponível no lápis PROGRAMAS.
- > Alunos em turmas de **Ensino Especial** terão suas matrículas renovadas através da funcionalidade "Promover Aluno" disponível no lápis PERÍODO LETIVO. Alunos do Ensino Especial são avaliados através dos aspectos qualitativos de aprendizagem (avaliações de competências e habilidades) ainda não contemplados pelo SIGE. O sistema permitirá a promoção destes alunos mesmo sem o cadastro de notas.
- > Ficha de Matrícula Todas as matrículas (novos alunos ou renovação) que forem realizadas por

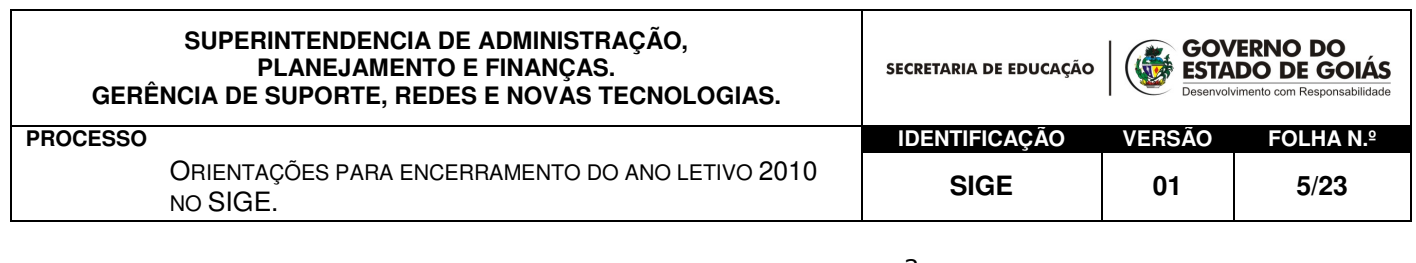

responsáveis não legais<sup>3</sup> deverão ser efetivadas mediante o preenchimento da FICHA DE MATRÍCULA disponibilizada no site do SIGE www.educacao.go.gov.br/sige, caso a unidade de ensino não possua acesso a internet, deverá solicitar as fichas em sua Regional de Ensino. Os dados coletados nestas fichas deverão ser inseridos no SIGE posteriormente. O SIGE possui documentos que poderão auxiliar na renovação de matrícula.

## Orientações ao Secretário Geral para encerramento do ano letivo de 2010 no SIGE.

#### Ficha de Renovação de Matrícula

l

1. No lápis DOCUMENTOS  $\rightarrow$  RELATÓRIOS  $\rightarrow$  MATRÍCULA  $\rightarrow$ FICHA DE RENOVAÇÃO imprima as Fichas de Renovação de Matrícula:

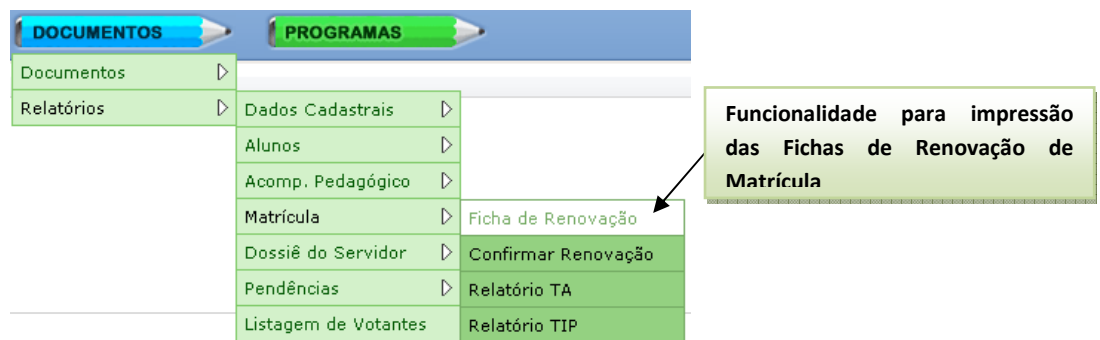

<sup>&</sup>lt;sup>3</sup> Entende-se por **responsável não legal**, todo responsável pela matrícula ou renovação de matrícula do aluno que não seja os pais ou alguém que não tenha a guarda - legal de direito.

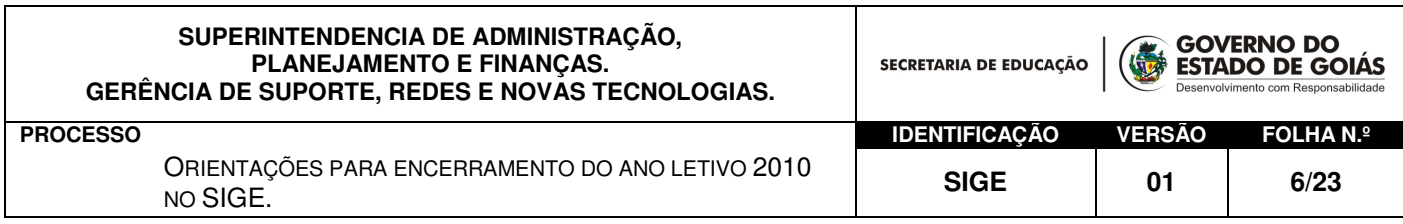

2. A emissão destes documentos é feita selecionando turma por turma de 2010. Para cada turma a escola poderá imprimi-la por inteiro ou apenas de determinados alunos. Clicar em Gerar Relatório para visualizar os documentos.

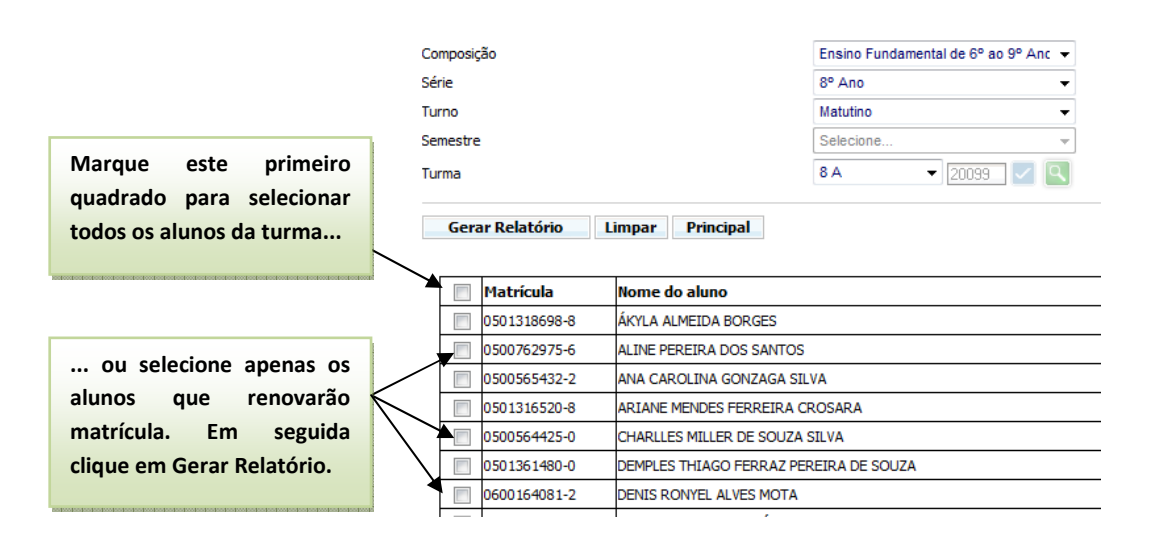

Esta funcionalidade tem como objetivo facilitar o trabalho da escola. No entanto, nada impede que se utilize formulário próprio, o que acreditamos ser desnecessário, pois o formulário do SIGE é um formulário padrão.

#### Relatório de Confirmação da Renovação

A escola poderá utilizar o relatório de Confirmação Renovação de Matrícula em conjunto com as fichas de renovação. O referido documento lista todos os alunos da turma, a escola assinalará quais alunos renovaram ou não a matrícula.

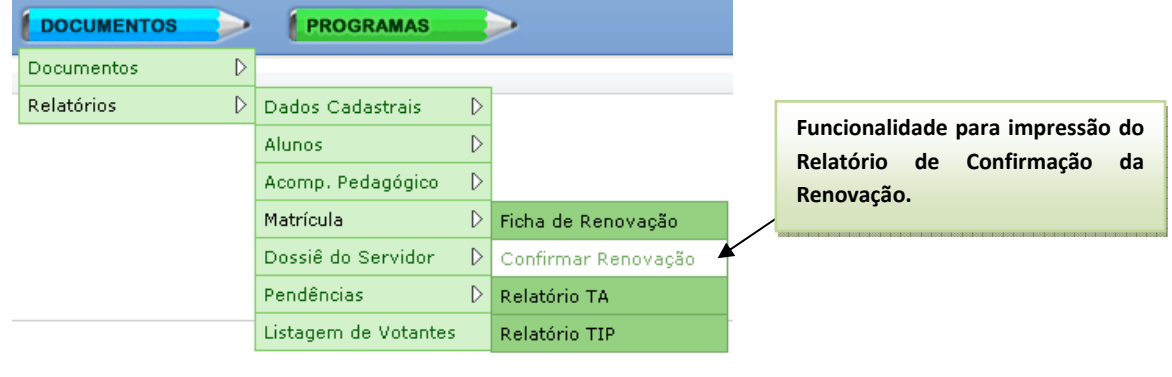

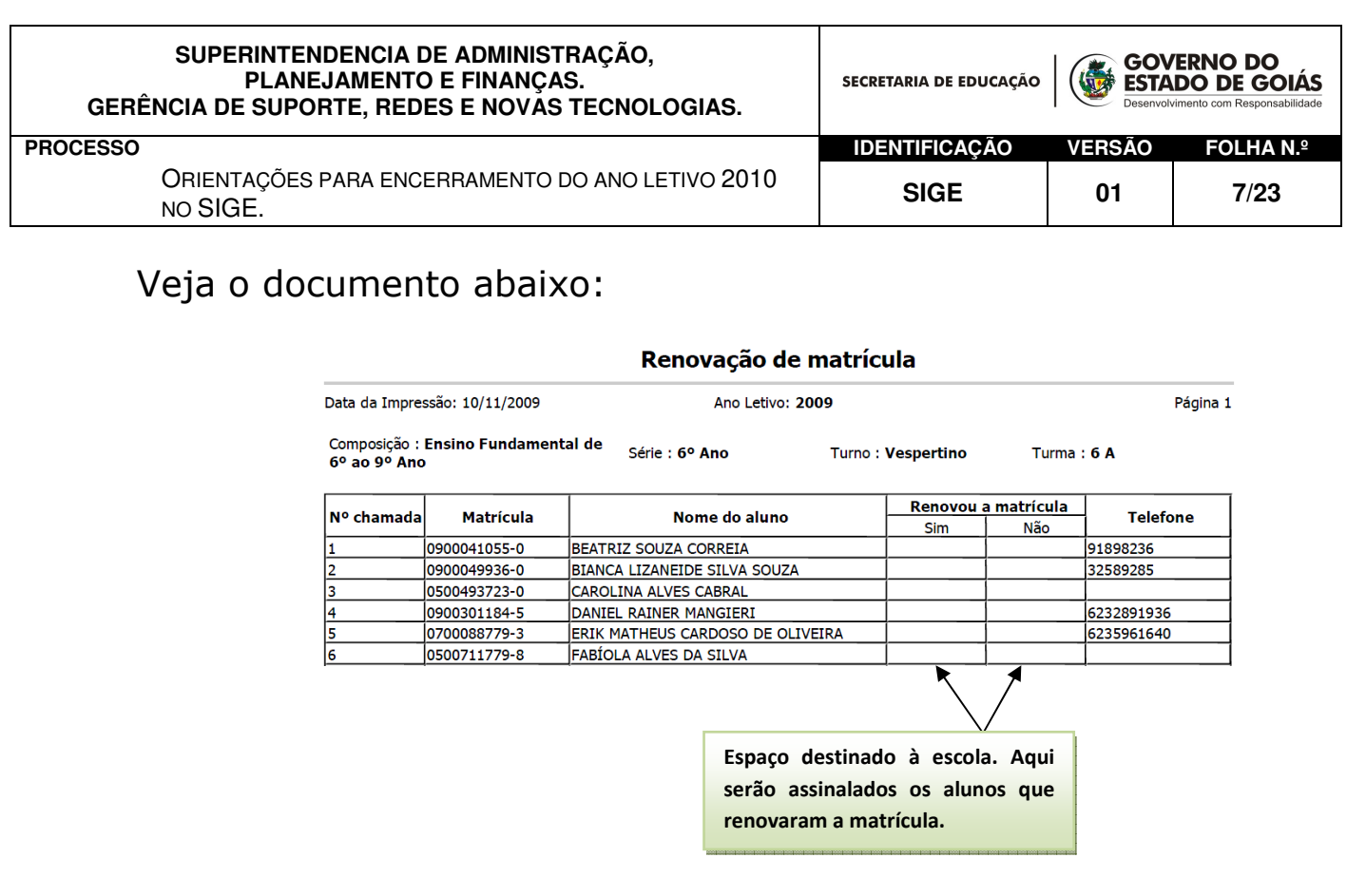

### Renovação de Matrícula no SIGE – Funcionalidade Promover Alunos

Após o preenchimento das Fichas de Renovação de Matrícula realize a promoção de todos os alunos do sistema com resultado final APROVADO, REPROVADO e/ou em PROGRESSÃO PARCIAL.

 A promoção de alunos deverá ser realizada em TODAS as turmas de 2010.

A alocação de aluno será realizada para aqueles que preencheram as fichas de renovação de matrícula. Este procedimento formaliza o processo de renovação.

1. Em Período Letivo selecione Promover Aluno/Desfazer para realizar a promoção dos alunos com situação APROVADO, REPROVADO e/ou em PROGRESSÃO PARCIAL.

Veja figura na página a seguir:

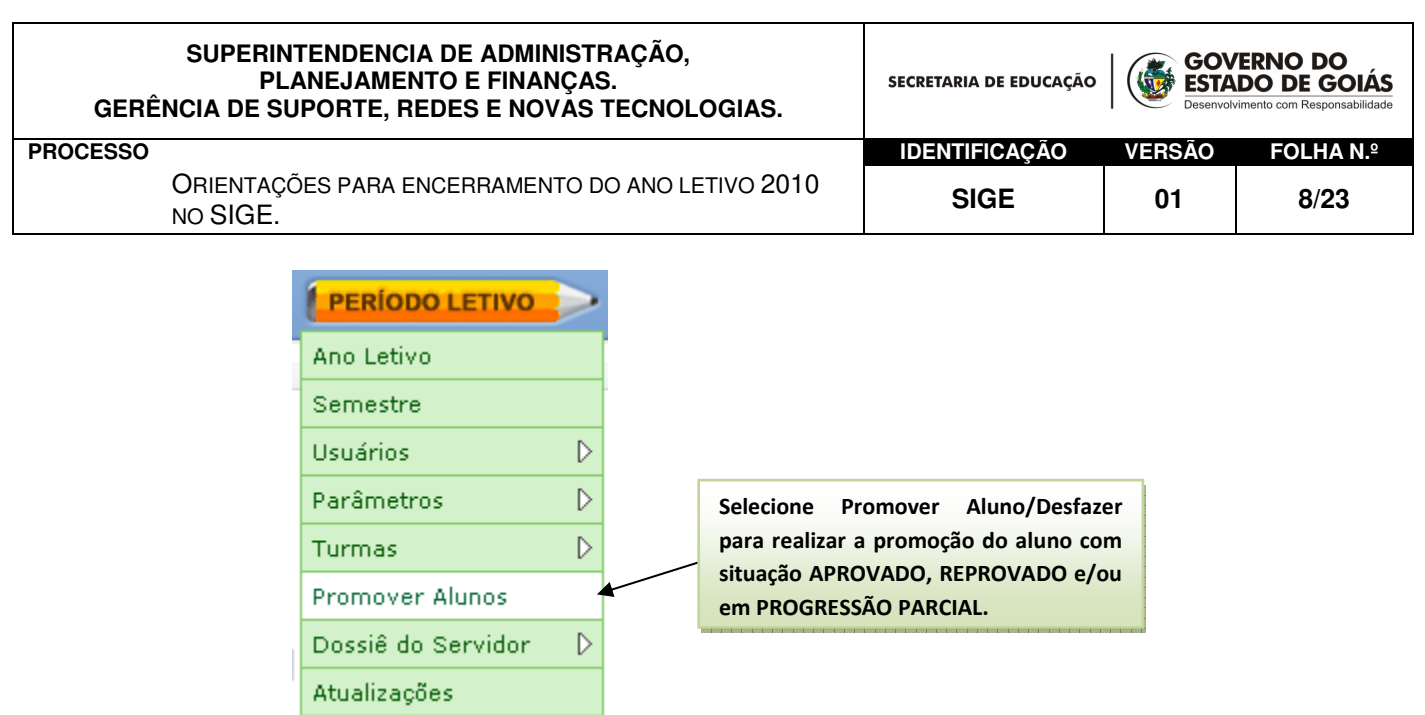

- 2. Realize este procedimento para todas as turmas, exceto para as turmas Correção de Fluxo que deverão ser realizadas no lápis PROGRAMA (Promover aluno).
- 3. Informe as turmas de origem e, em seguida especifique os dados de destino (composição, semestre, série).

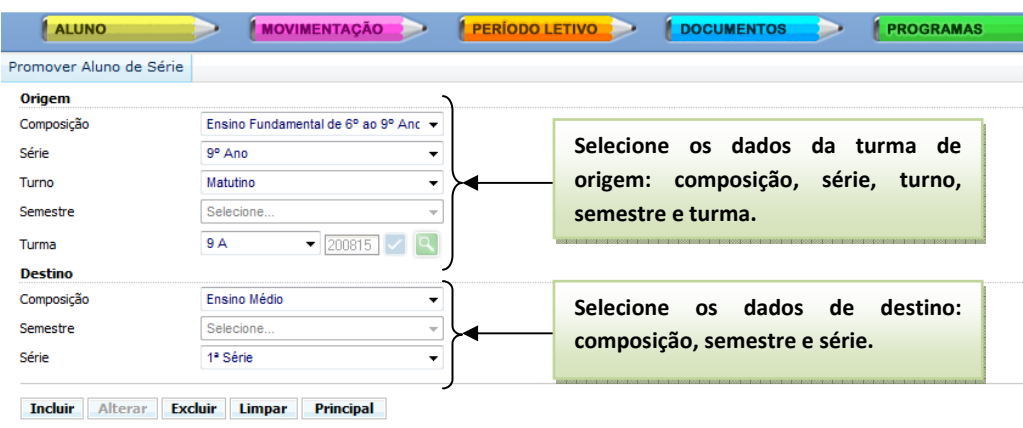

- 4. Clique em INCLUIR para realizar a promoção dos alunos.
- 5. Se necessitar DESFAZER uma promoção, refaça os passos anteriores de seleção de turmas (origem e destino) e clique na opção EXCLUIR.

Promoção de alunos do Ensino Especial – Renovação de Matrícula

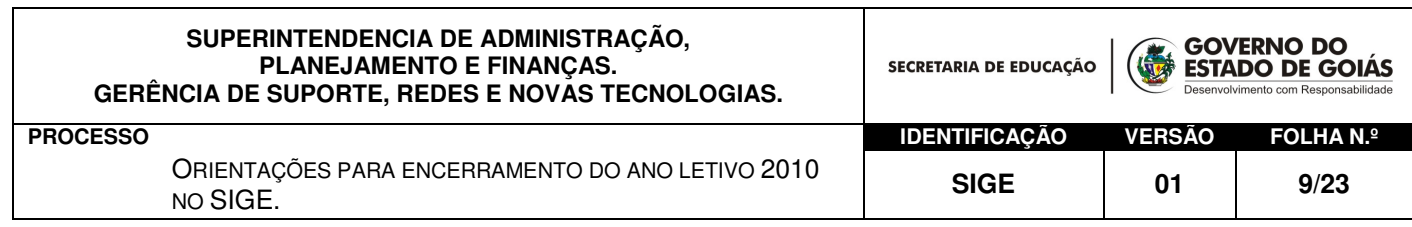

1. Em Período Letivo selecione Promover Aluno/Desfazer para realizar a promoção dos alunos do Ensino. Eles serão listados com o resultado final CURSANDO.

Veja figura:

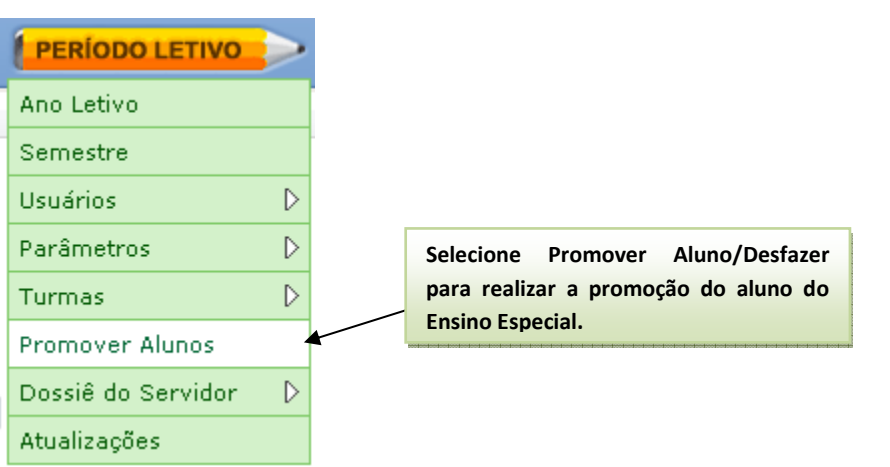

2. Informe as turmas de origem e, em seguida especifique os dados de destino (composição, semestre, série).

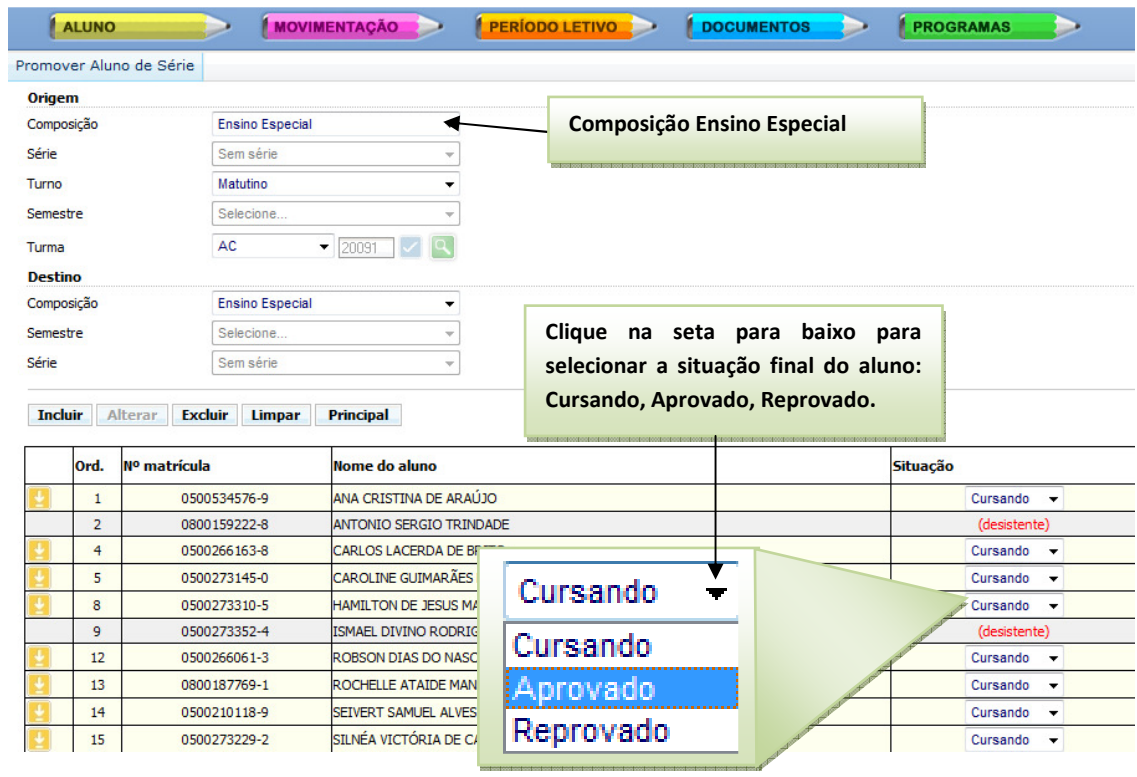

3. Selecione a situação final do aluno, conforme figura anterior e clique em INCLUIR para promover os alunos.

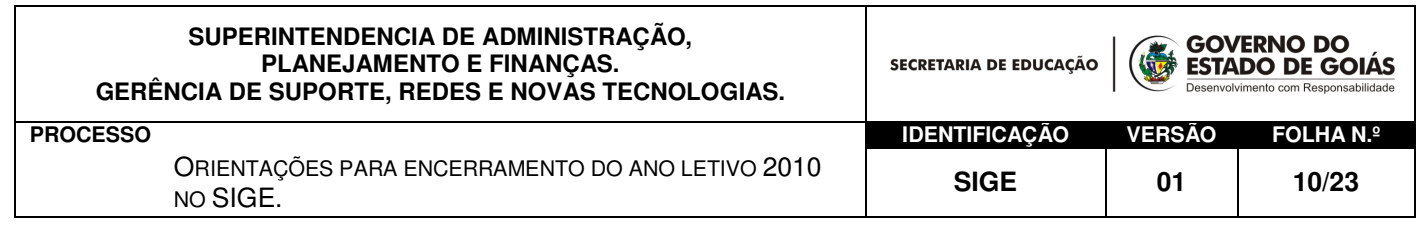

Promoção de Alunos de alunos em turmas de Correção de Fluxo – Renovação de Matrícula

1. No lápis PROGRAMAS selecione *Promover Aluno* $\rightarrow$ Correção de Fluxo I/Correção de Fluxo II para realizar a promoção dos alunos.

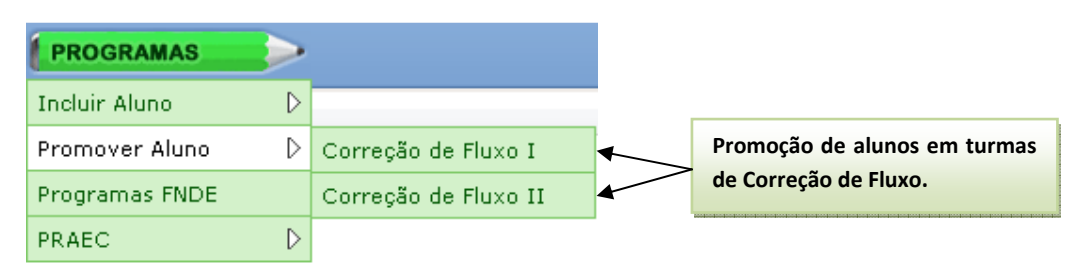

2. Informe as turmas de origem e, em seguida especifique os dados de destino (composição, semestre, série).

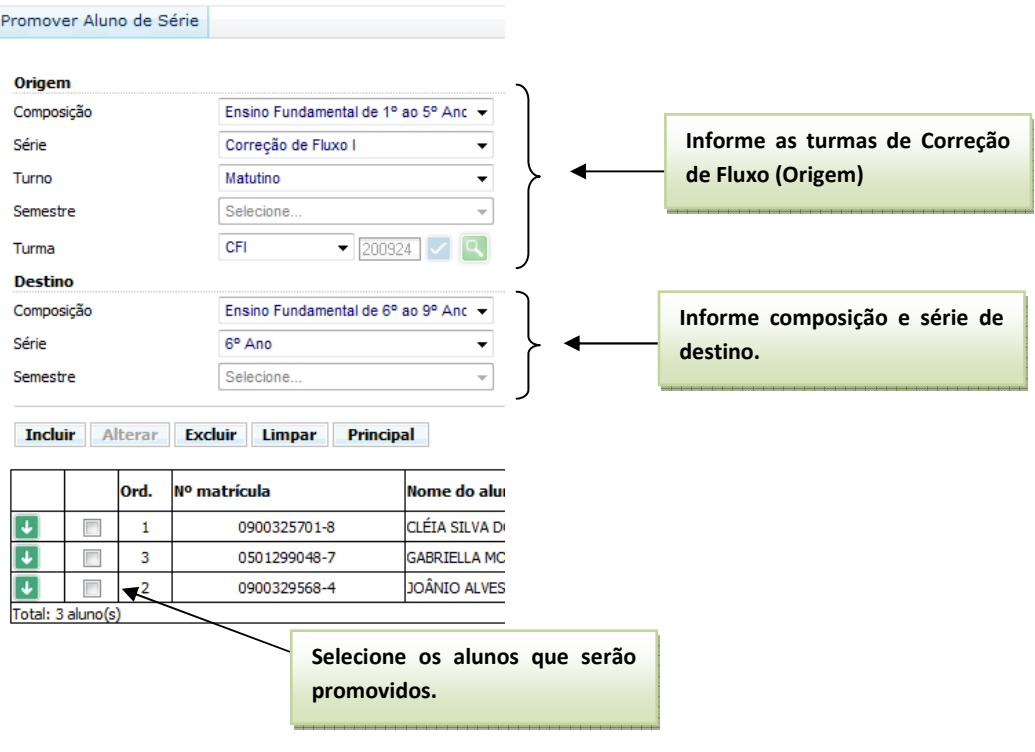

3. Clique em INCLUIR para realizar a promoção.

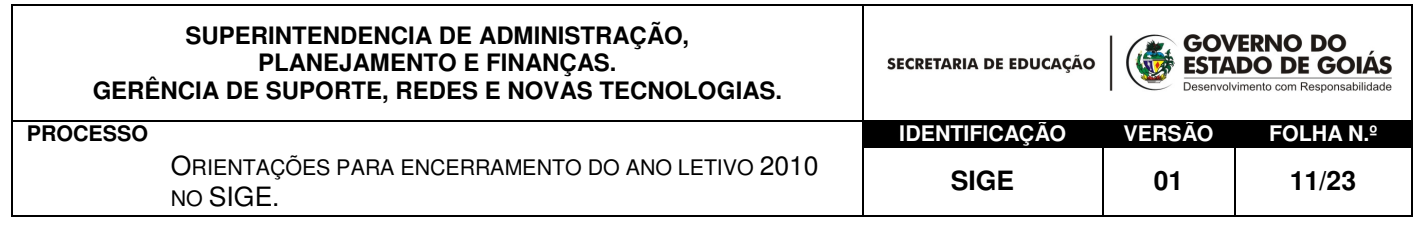

#### IMPORTANTE:

- a) Alunos com situação DESISTENTE, EVADIDO, MATRÍCULA CANCELADA não poderão fazer renovação de Matrícula. O reingresso ocorrerá mediante solicitação de matrícula pelo 0800.645.6556 ou pelo site www.matricula.go.gov.br (Ver cronograma da matrícula 2011)
- b) Para alunos da Escola Ativa, o sistema ainda não está configurado para realizar estas promoções. Desta forma, os alunos deverão ser solicitados para 2010 através da manutenção de matrícula (Lápis ALUNO → Manutenção). Aguardar o cronograma da matrícula para saber quando dever iniciar estas solicitações.

#### Transferência de Alunos no SIGE – TIP e TA

As Transferências por Interesse Próprio ou as Transferências Automáticas são destinadas aos alunos da casa que não renovarão a matrícula e se encontram em trânsito para outras Unidades de Ensino pelas razões:

- A unidade escolar atual não oferece curso/série/turno pretendidos;
- Aluno em mudança de endereço;
- Aluno em mudança de escola por interesse próprio;
- Outros;

As maiores dificuldades observadas no processo de Matrícula estão pautadas neste tema. A Unidade Escolar deverá informar em tempo hábil aos alunos que pretendem transferir para outras Unidades Escolares que o procedimento é realizado na escola de origem, ou seja, eles devem solicitar uma TIP na escola onde estudam.

A Central de Atendimento (0800.645.6556) recebem um número elevado de chamados de alunos da Rede que não foram informados que deveriam solicitar a sua transferência (TIP) na escola onde estudam.

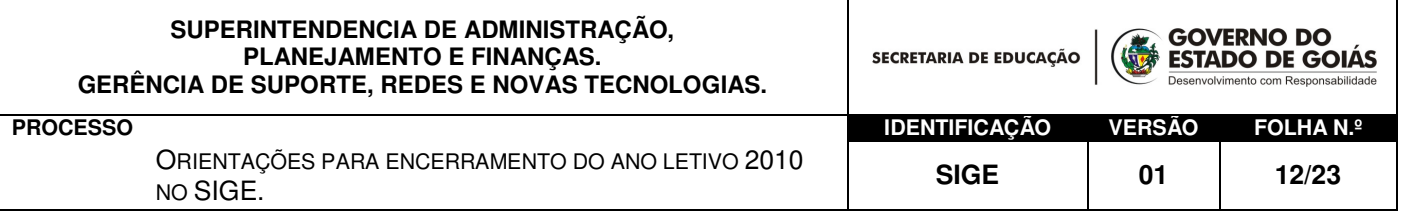

A Central de Atendimento é constituída para atender a Novos<sup>4</sup> Alunos.

Os cadastros de alunos da Rede estão bloqueados para o Callcenter. Orientar para que os alunos liguem no 0800.645.6556 para solicitar Transferência ou Renovar matrícula se configura em transtornos para comunidade e para a Seduc. Como mencionado o Callcenter não tem acesso ao cadastro do aluno e, desta forma, o que resta a fazer é abrir uma ocorrência para Gerência da Rede para que seja analisada a situação e se tomem as devidas providências.

Este tipo de transtorno gera grande insatisfação para a comunidade. Todos nós fazemos parte deste Projeto. Espera-se que todos trabalhem com lisura, transparência, ética e responsabilidade a fim de garantir ao aluno o direito que lhe é reservado.

 As TIPs e TAs devem ser cadastradas no SIGE respeitandose as datas e os períodos de envio dos dados para processamento.

As escolas com a versão Online do SIGE estarão integradas com o Sistema de Solicitação de Matrícula do Callcenter e com o Reordenamento da Rede. Ao cadastrar uma TIP na escola as informações estarão disponíveis imediatamente para o Callcenter, bem como a escola ao cadastrar as preferências de escolas do aluno saberá também se estas oferecem o curso/série/turno desejados.

l

<sup>&</sup>lt;sup>4</sup> Novos Alunos na Rede – Alunos provenientes das Redes Municipal, Particular, Federal ou recebidos de outros estados; Ainda são Novos Alunos àqueles que desistiram de estudar no ano letivo 2010 ou em anos anteriores e, alunos iniciando à vida escolar.

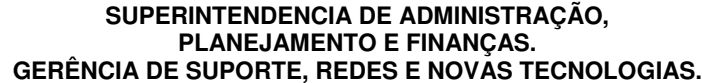

SECRETARIA DE EDUCAÇÃO

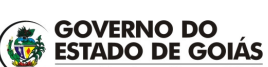

ORIENTAÇÕES PARA ENCERRAMENTO DO ANO LETIVO 2010<br>NO SIGE. **01 | 13/23** 

**PROCESSO IDENTIFICAÇÃO VERSÃO FOLHA N.º**

### Cadastro da Transferência Automática – TA (ver cronograma da matrícula)

A Transferência Automática é uma das etapas da matrícula informatizada que consiste na Transferência em bloco de alunos das unidades de ensino que não oferecem as séries subseqüentes. Este planejamento é iniciado no reordenamento da matrícula nas subsecretarias e posteriormente nas escolas, utilizando o SIGE.

Antes de iniciar o cadastro das TAs no SIGE a escola deverá ter em mãos os códigos verificadores **(Relatório de Autorização da TA somente para escolas com versão Local do SIGE)** que permitirão realizar o procedimento. Para escolas com a versão Online, o sistema estará liberado na data correspondente (ver cronograma da Matrícula 2011). Escolas com a versão Online não precisarão cadastrar os códigos de autorização. Este procedimento é automatizado pelo Reordenamento.

Liberação dos códigos verificadores da TA – 07/12/2010;

Período de preenchimento de TA no SIGE - 08 a 20/12/2010;

#### Preenchimento da TA no SIGE:

Abra o SIGE e verifique se o ano letivo de 2010 está ativo.

#### **ATENÇÃO**

O cadastro da TA deve ser feito no SIGE com o **ano letivo 2010 ativo**. As transferências são dos alunos de 2010 para o ano letivo de 2011.

No lápis ALUNOS, selecione a opção MATRÍCULA, conforme figura a seguir:

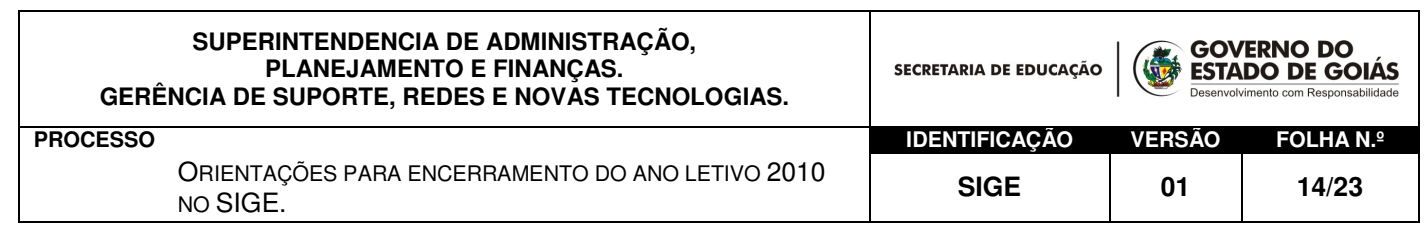

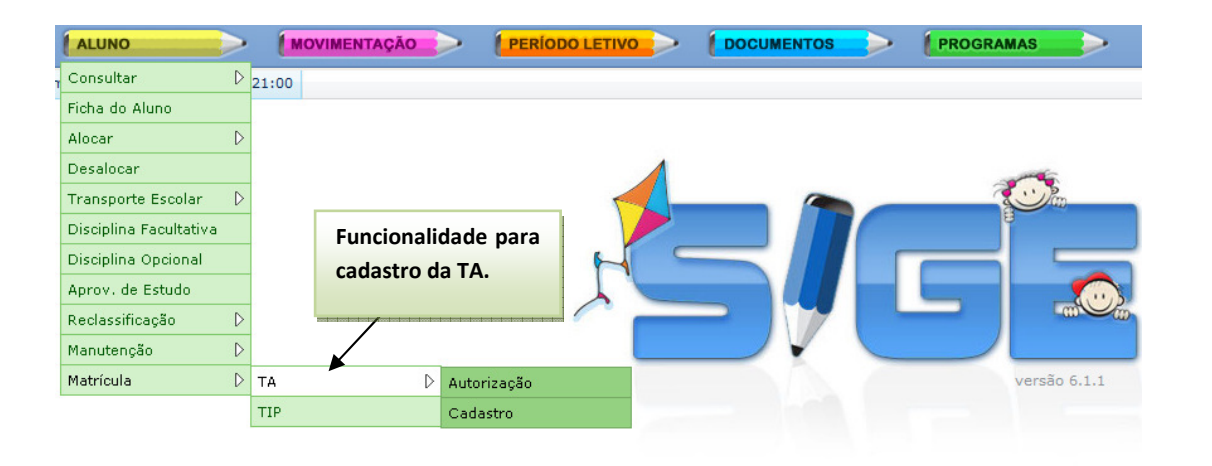

#### A ETAPA 1, a seguir, deverá ser realizada apenas pelas escolas com a versão local do SIGE:

1. De posse do Relatório de Autorização, selecione em  $ALUNOS \rightarrow MATRÍCULA \rightarrow TA \rightarrow AUTORIZAGÃO, para$ cadastrar os autorizações:

Veja figura abaixo:

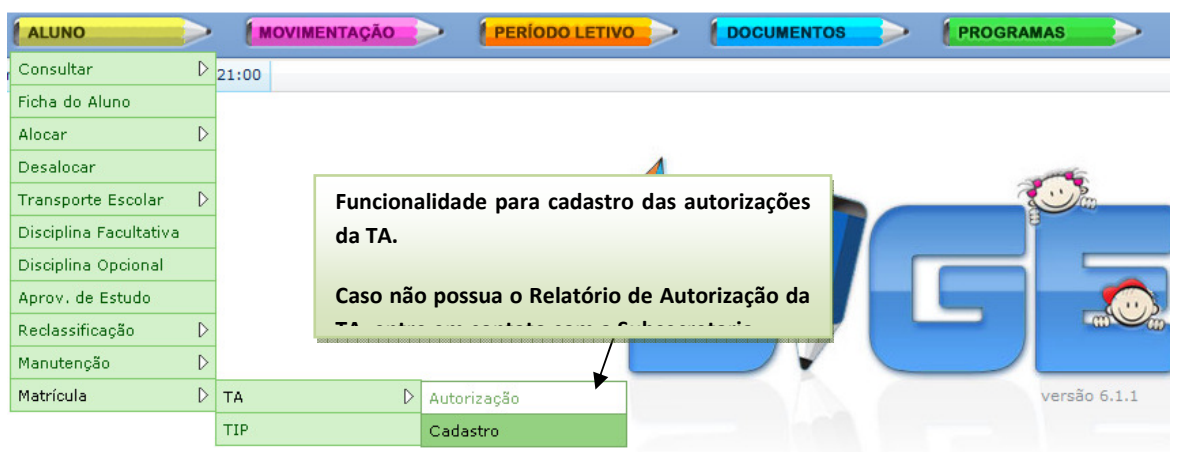

Cadastre as informações conforme Relatório de Autorização da TA.

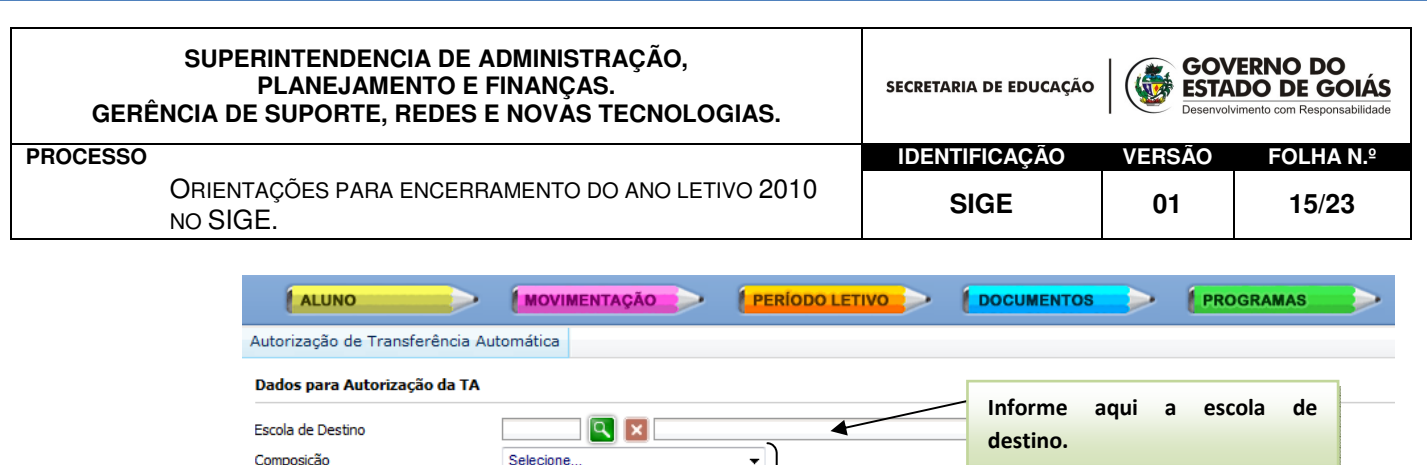

Selecione

Selecione

Selecione

**Incluir** Alterar Excluir **Limpar** Principal

◀

2. Pronto! Após o cadastro das autorizações devemos informar os alunos que serão transferidos. Para isso, no lápis ALUNO → Matrícula selecione a opção CADASTRO.

Informe a composição, série, semestre e turno de destino.

Informe o quantitativo de vagas oferecidas pela escola de

destino.

Cadastre aqui o Código Verificador. Para validar os dados cadastrados,

eles devem estar conforme o Relatório de Autorização da TA.

Veja a figura.

Série

Semestre

Turno

Vagas

Código Verificado

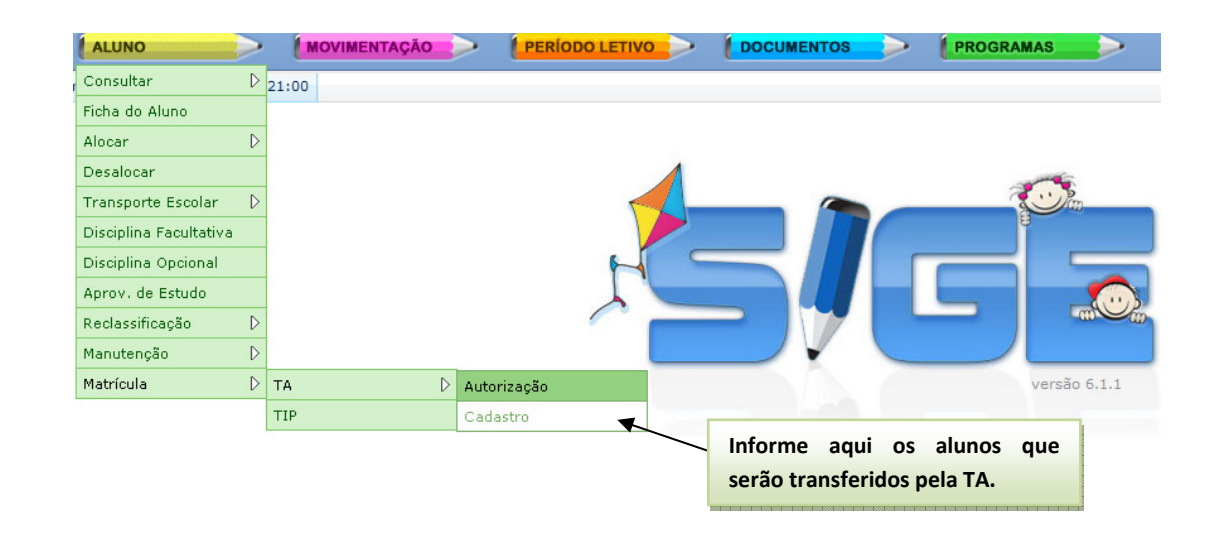

Informe a turma de origem (lado ESQUERDO da tela). Em os dados da escola de destino (lado DIREITO da tela). Veja ilustração a seguir:

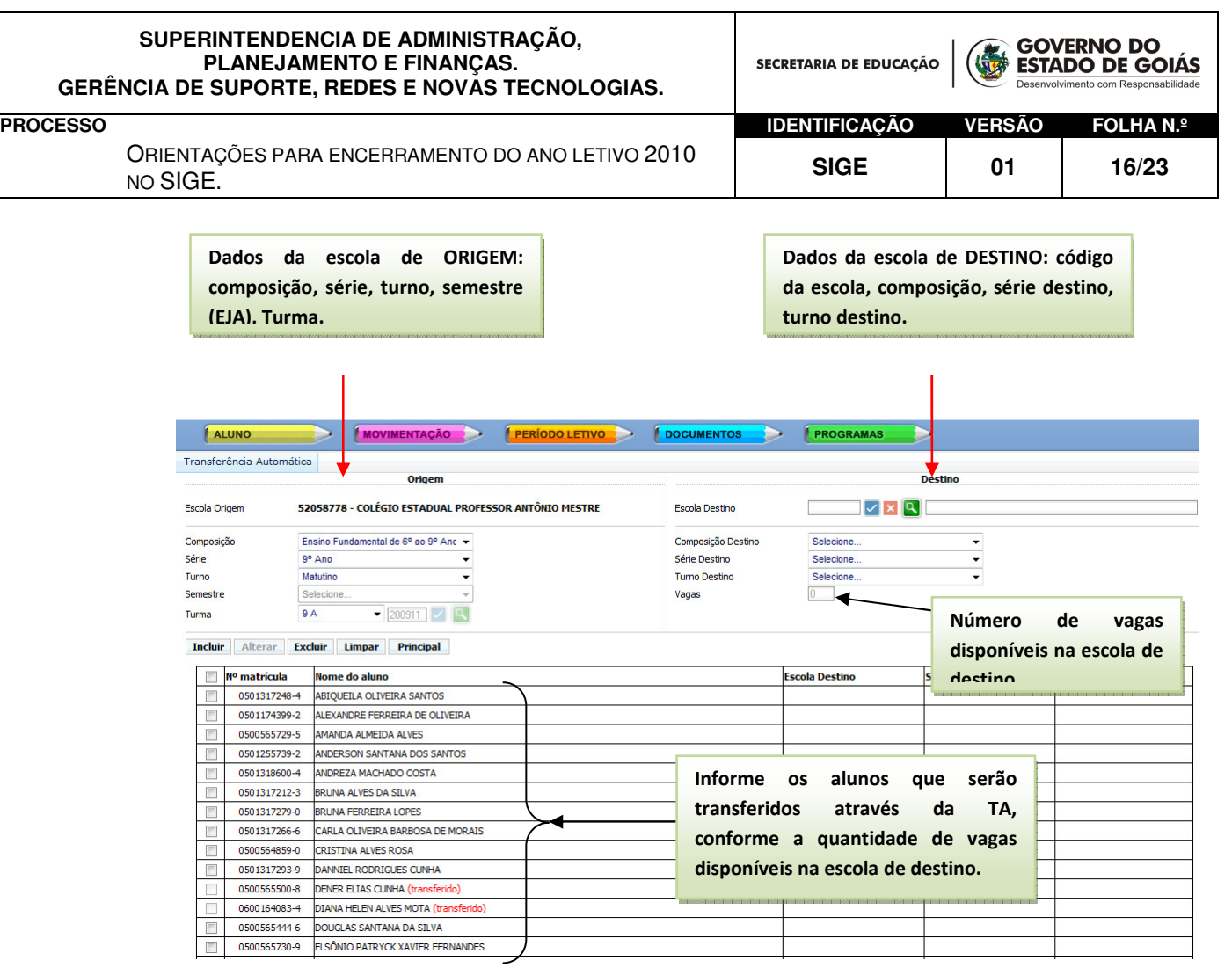

Em seguida clique em INCLUIR para finalizar o procedimento.

Se precisar ALTERAR ou EXCLUIR dados da Transferência Automática, basta retornar a esta funcionalidade e realizar os procedimentos desejados.

É necessário estar atento às datas de envio dos bancos de dados. As alterações deverão ser realizadas dentro do período de recebimento de bancos. Alterações feitas após esta data não serão processadas (Ver CRONOGRAMA DA MATRÍCULA).

Imprime os relatórios das TAs disponíveis no lápis DOCUMENTOS  $\rightarrow$  RELATÓRIOS  $\rightarrow$  MATRÍCULA  $\rightarrow$  RELATÓRIO TA.

**SUPERINTENDENCIA DE ADMINISTRAÇÃO, PLANEJAMENTO E FINANÇAS. GERÊNCIA DE SUPORTE, REDES E NOVAS TECNOLOGIAS.**

SECRETARIA DE EDUCAÇÃO

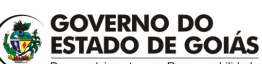

ORIENTAÇÕES PARA ENCERRAMENTO DO ANO LETIVO 2010 SIGE. **17/23**<br>No SIGE. **17/23** 

Cadastro da Transferência por Interesse Particular – TIP (08/12/2010 a 20/12/2010)

Abra o SIGE e verifique se o ano letivo de 2010 está ativo.

#### **ATENÇÃO**

Antes de iniciar o cadastro da TIP no SIGE verifique se o **ano letivo de 2010** está ativo. As transferências são dos alunos de 2010 para o ano letivo de 2011.

#### Reforçamos que:

- O cadastro da Transferência Por Interesse Próprio no SIGE será realizado para todo aluno da Rede que se encontra com a situação CURSANDO ou APROVADO ou REPROVADO e/ou PROGRESSÃO PARCIAL em 2010.
- Alunos com situação DESISTENTE, EVADIDO, MATRÍCULA CANCELADA não participarão da TIP. Eles são NOVOS alunos para Matrícula 2011 e deverão solicitar vagas para 2011 através do 0800.645.6556 ou pelo site www.matricula.go.gov.br. (ver cronograma da matrícula).
- A TIP deve ser cadastrada na escola de ORIGEM para todo o Aluno da Rede Estadual que deseja transferir para outra Unidade Escolar pertencente à mesma Rede, exceto para, ESCOLAS CONVENIADAS, ESCOLAS DE TEMPO INTEGRAL e ESCOLAS DE ENSINO ESPECIAL. Para estas situações, o aluno deverá procurar diretamente a escola, no período pré-estabelecido no Cronograma da Matrícula, e realizar a sua matrícula.
- Escolas Conveniadas, Escolas de Tempo Integral e Escolas de Ensino Especial, não receberão alunos provenientes de TIP, mas deverão realizar o cadastro da TIP para seus alunos.

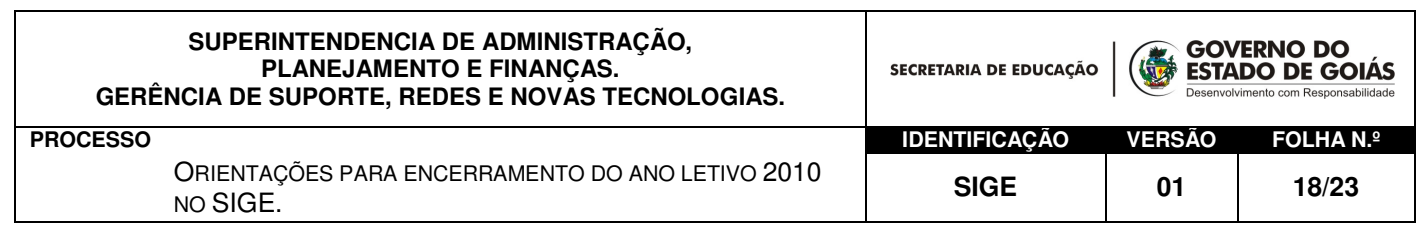

No lápis ALUNOS, selecione a opção MATRÍCULA, conforme figura abaixo.

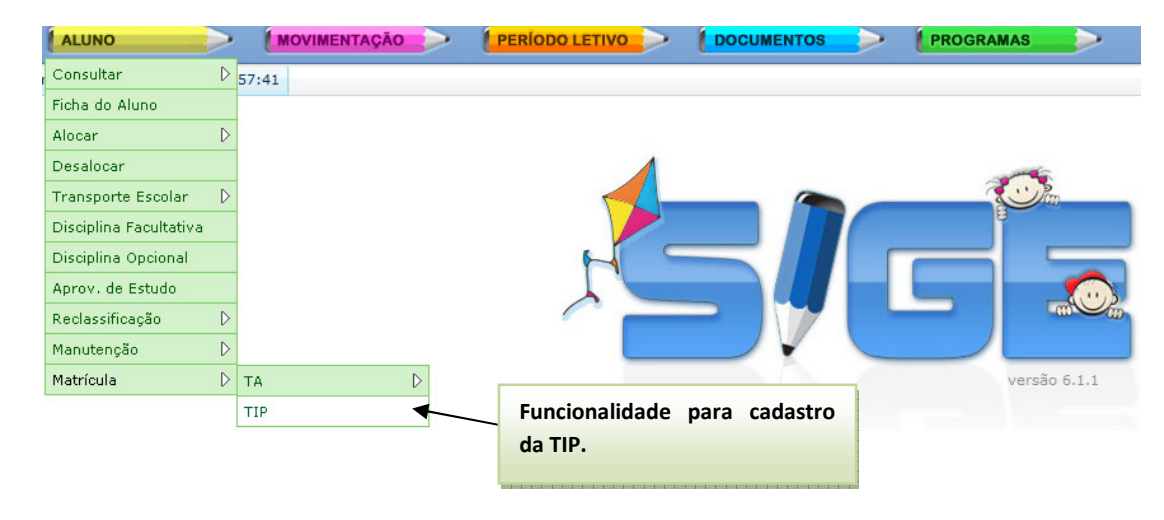

#### Veja a tela de cadastro da TIP:

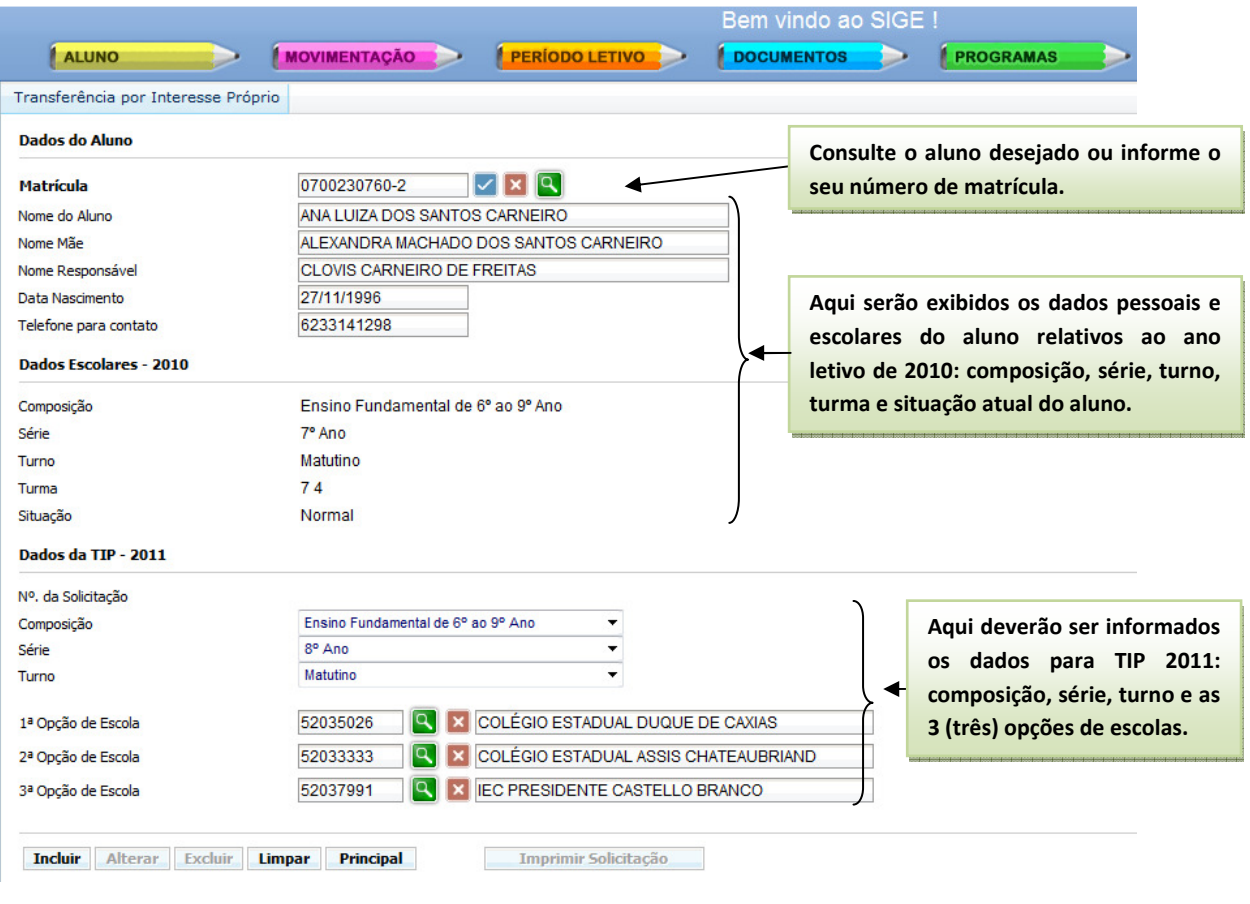

Em seguida clique no INCLUIR para salvar os dados da TIP.

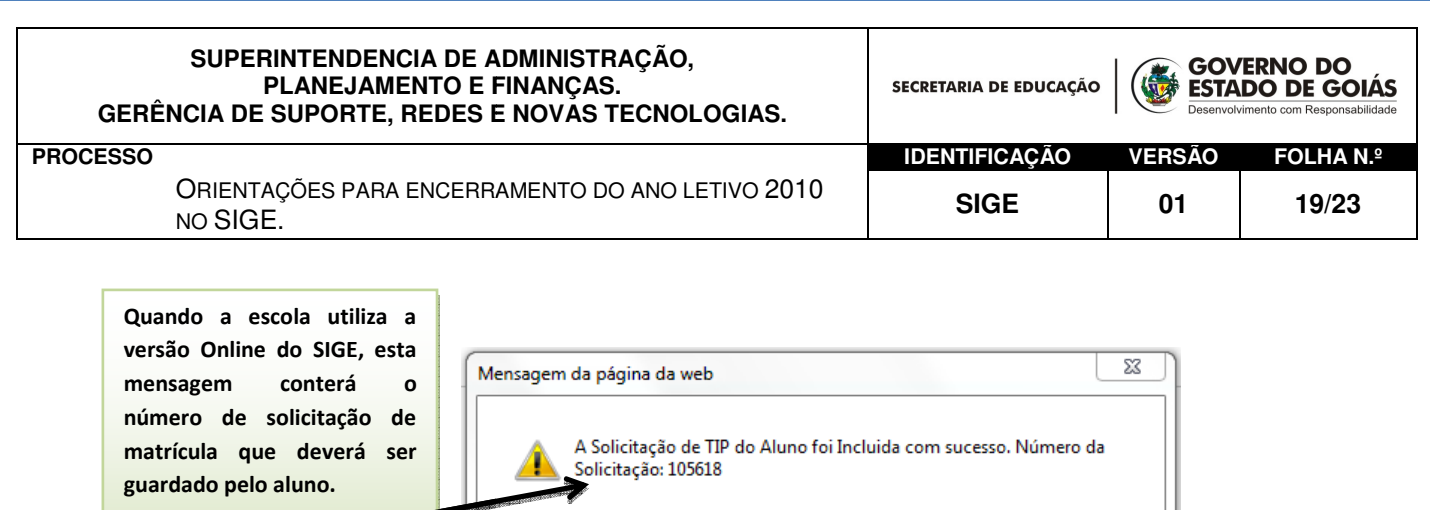

O sistema solicitará se deseja imprimir a TIP, escolha OK para recolher as assinaturas neste documento.

Com este número o aluno poderá consultar os dados da TIP no site da matrícula.

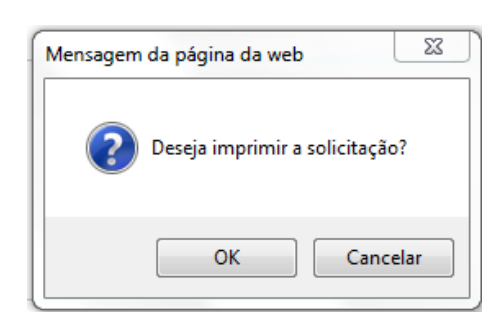

OK

Entregue o comprovante para o aluno e guarde a via da escola para controle.

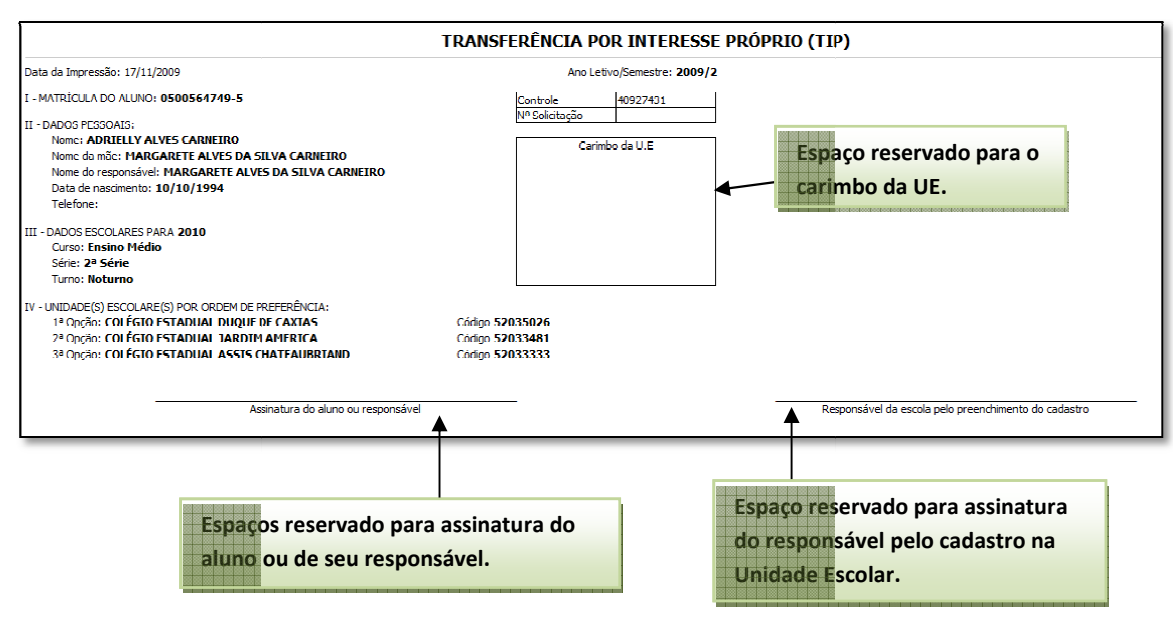

CADASTRO DA TIP – VIA DA ESCOLA

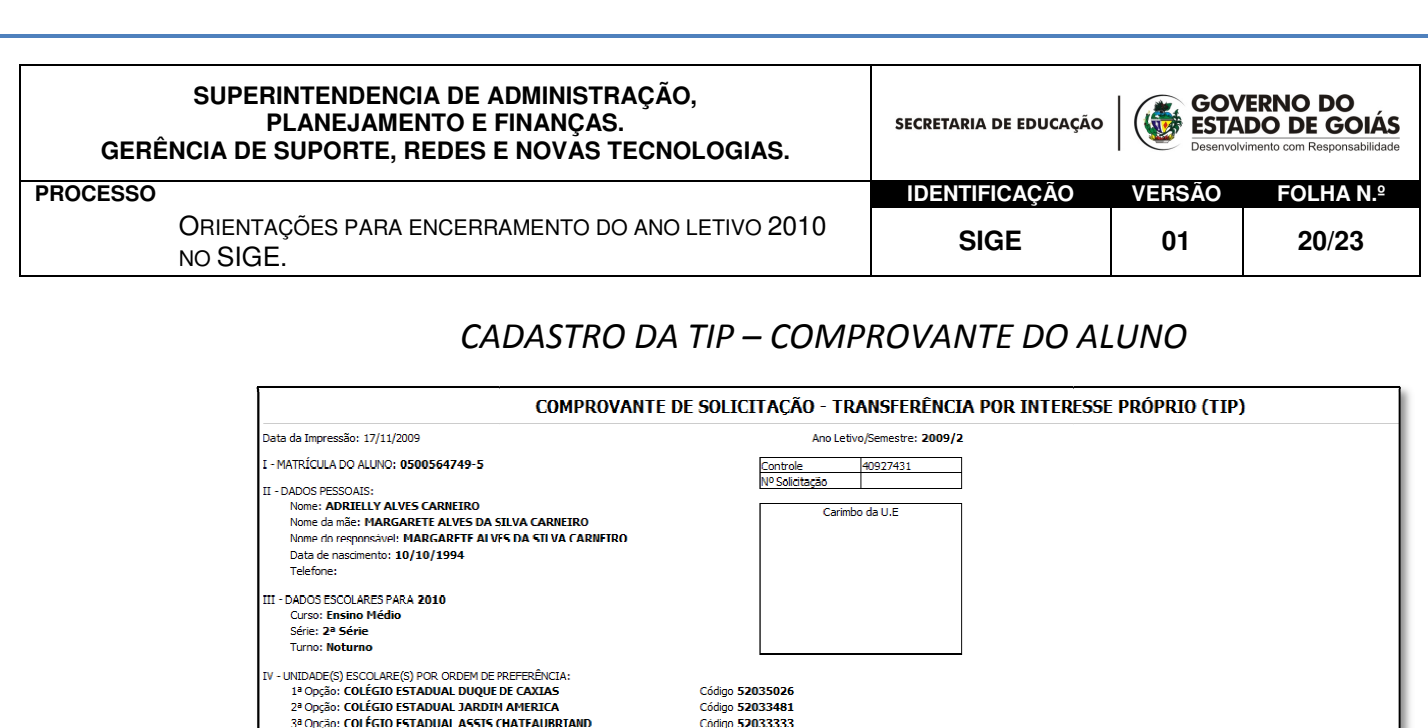

#### Alterar ou Excluir o cadastro da TIP

Assinatura do aluno ou responsável

Se houver necessidade de alterar ou excluir o cadastro da TIP de determinado aluno, o mesmo poderá ser feito e só terá efeito se realizados dentro dos prazos estabelecidos para cadastro das TIPS envio dos bancos de dados para processamento. (ver período no cronograma de matrícula).

.<br>Responsável da escola pelo preenchimento do cadastro

A alteração consiste em EXCLUIR o cadastro existente e realizar um novo. Recolha as assinaturas e entregue o novo comprovante ao aluno. Veja figura:

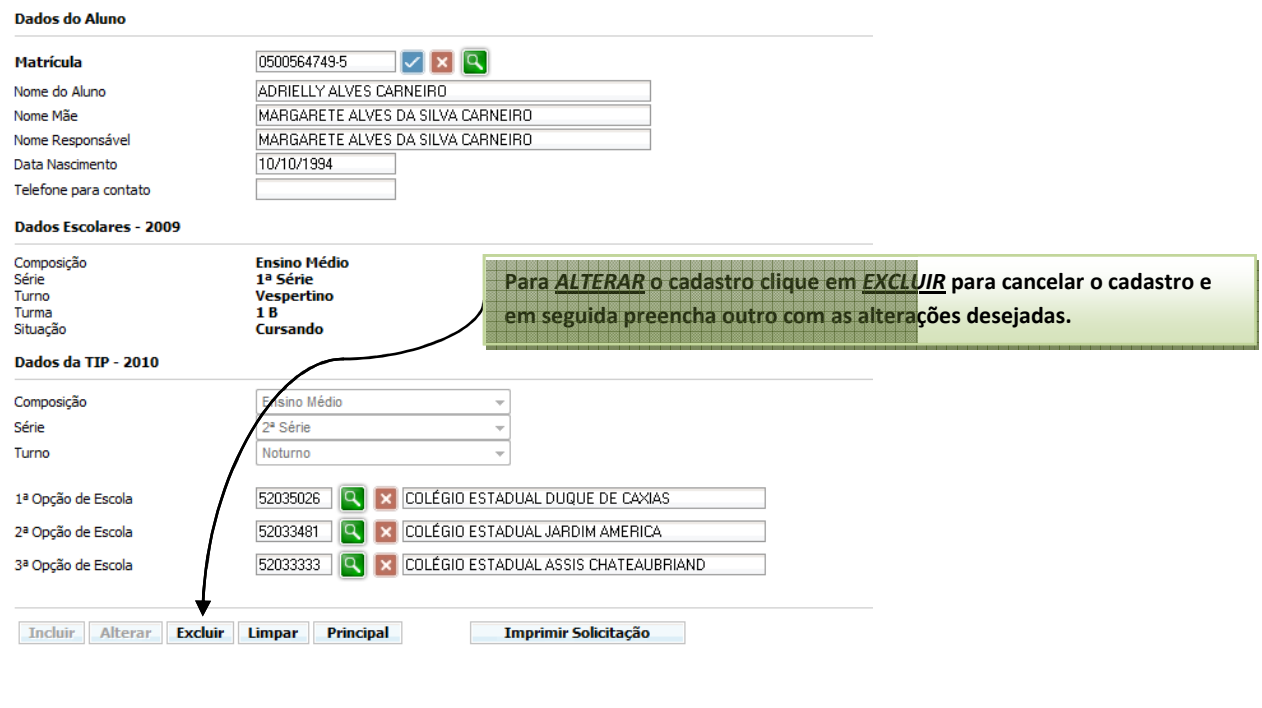

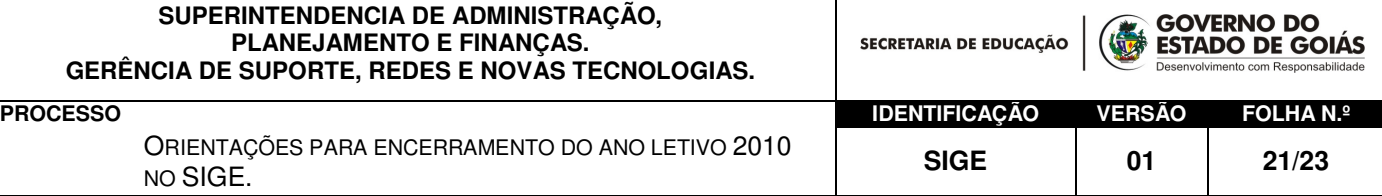

A Unidade Escolar poderá também, através do SIGE, emitir um relatório das TIP cadastradas no endereco DOCUMENTOS $\rightarrow$ RELATÓRIOS→ MATRÍCULA → RELATÓRIO TIP.

Neste mesmo documento estarão listadas também as solicitações que foram canceladas.

### Iniciando o ano letivo de 2011

O ano de 2011 será criado automaticamente no SIGE após a promoção dos alunos de 2010 ou através dos arquivos de atualização da Matrícula a serem disponibilizados em 12/02/2011.

A Unidade Escolar poderá iniciar as atividades letivas no sistema normalmente a partir de Janeiro de 2011 após atualização dos arquivos de turmas autorizadas pelo Reordenamento da Matrícula. A escola poderá:

- $\checkmark$  Criar as turmas de 2011;
- $\checkmark$  Alocar os alunos da casa que renovaram matrícula para 2011;
- $\checkmark$  Emitir documentação: Histórico Escolar, Declarações, Boletins, Fichas Individuais, Atas de Resultados Finais, outros.

ATENÇÃO: A solicitação de Matrícula através do SIGE não estará autorizada neste período, exceto para escolas que não participam do processo de matrícula, tais como, escolas de Ensino Especial, Escolas Conveniadas, Escolas de Tempo Integral.

Todas as solicitações realizadas pelo SIGE neste período serão canceladas.

A data de início da SOLICITAÇÃO DE MATRÍCULA no SIGE iniciar-se-á em 05/02/2011, após o período de Efetivação das Matrículas do 2º Período. Qualquer solicitação que anteceder esta data será cancelada.

**SUPERINTENDENCIA DE ADMINISTRAÇÃO, PLANEJAMENTO E FINANÇAS. GERÊNCIA DE SUPORTE, REDES E NOVAS TECNOLOGIAS.**

SECRETARIA DE EDUCAÇÃO

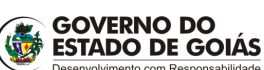

ORIENTAÇÕES PARA ENCERRAMENTO DO ANO LETIVO 2010 SIGE. **1999 ONEXTAND DELLA CONSTRUCTED SIGE** 1 **01** 22/23

**PROCESSO IDENTIFICAÇÃO VERSÃO FOLHA N.º**

## Matrícula 2011 para Escolas Conveniadas, Escolas de Tempo Integral ou de Ensino Especial.

Escolas Conveniadas, de Tempo Integral e de Ensino Especial não participam do processo de solicitação de Matrícula pelos 0800.

Os alunos deverão ser orientados a procurar estas Unidades Escolares e realizar sua Matrícula.

Para estas escolas o sistema de Manutenção de Matrícula através do SIGE estará liberado para receber as solicitações de matrícula no período.

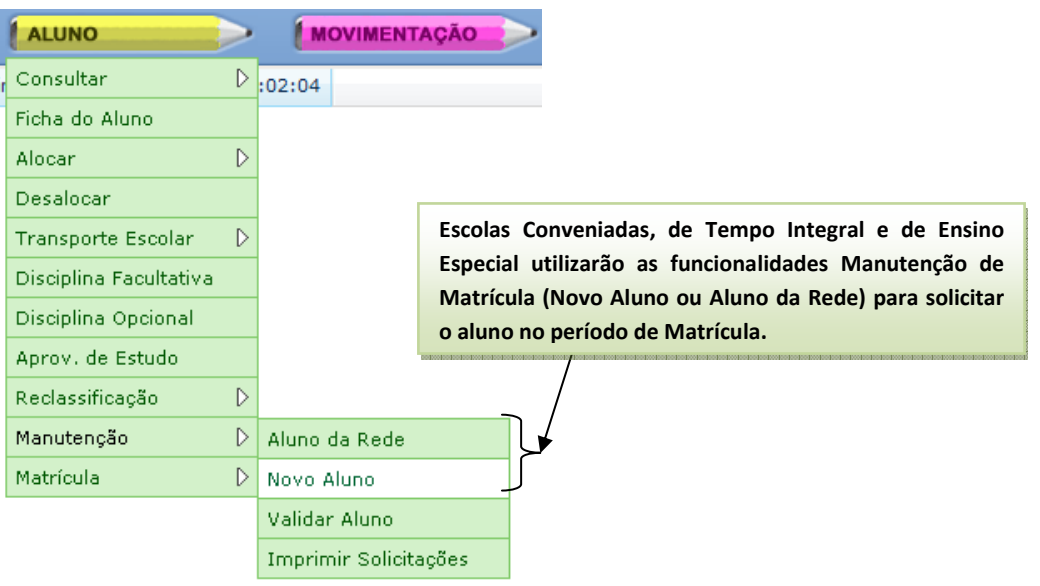

Veja figura:

## Escolas sem Computador

Escolas sem computador ou sem sistema instalado realizará o cadastro das TIP e/ou TA através de formulários manuais e enviarão para Subsecretaria para cadastro no SIGE ONLINE.

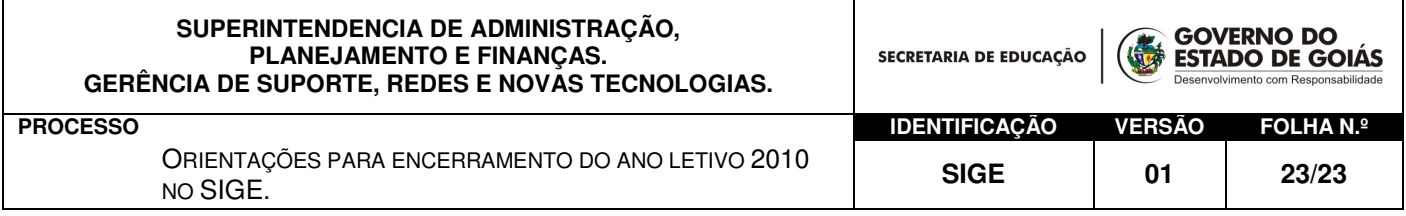

A responsabilidade pelo cadastro dos formulários no sistema é da Subsecretaria Regional de Ensino.

Importante ressaltar que em nosso cadastro não constam escolas sem computadores. Esta solução destina-se aos casos extremos, como roubo do equipamento durante o período de matrícula.

### Escolas que Utilizam o SIGE somente para enturmação

 Algumas escolas utilizam o SIGE somente para enturmar os alunos. Nesses casos, o Suporte do SIGE deverá fazer uma comunicação através do e-mail do SIGE (sige@seduc.go.gov.br) para que a promoção seja feito pela GETEC.

 A promoção nestas escolas acontecerá a partir de 02/01, após o recebimento da comunicação feita pelo Suporte do SIGE.

# DÚVIDAS

Entre em contato com o suporte do SIGE de sua regional ou com nossa Central de Atendimento pelo 0800. 5414101 ou pelo email sige@seduc.go.gov.br.